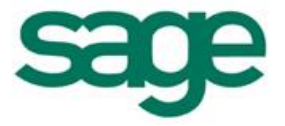

# Processus de validation d'inventaire pour un Article géré en N° de Lot

#### Sommaire

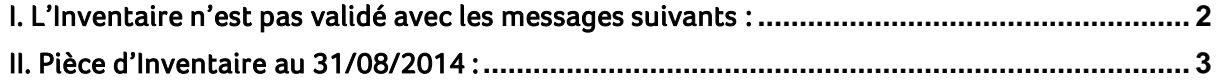

S Les informations qui vous sont communiquées sont strictement confidentielles. Vous vous engagez à ne pas les publier, ni les utiliser directement ou indirectement à des fins personnelles ou à des fins<br>autres que celles néc

rı<br>tı Toutes les informations vous sont fournies à titre indicatif et ne sont pas exhaustives. Elles sont établies sur la base des éléments que vous nous avez communiqués et en l'état actuel des<br>connaissances techniques et des t

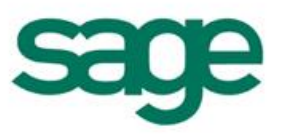

# Introduction :

Vous trouverez ci-dessous le fonctionnement de la validation d'un Inventaire pour un article suivi en Numéro de Lot.

Cette fiche a pour but d'expliquer les différents messages et mouvements qui peuvent être générés par le logiciel lors de la validation d'un Inventaire pour un article suivi en N° de Lot.

## <span id="page-1-0"></span>I. L'Inventaire n'est pas validé avec les messages suivants :

- Une désallocation pour le produit 2-ILE-Lot sur le dépôt BDX à la date du 01/09/2014 pour la quantité 1 a été réalisée
- La validation de la pièce d'inventaire INV BDX000040 a échoué

Le stock du produit 2-ILE-Lot est insuffisant sur le dépôt BDX pour une sortie/livraison au 31/08/2014

### Mouvements d'Entrées présents sur la base :

20/08/2014 :

une entrée en stock pour une quantité de 1 : N° Lot : 20/08/14 - 000001 21/08/2014 :

une entrée en stock pour une quantité de 2 : N° Lot : 21/08/14 - 000002 22/08/2014 :

- une entrée en stock pour une quantité de 2 : N° Lot : 22/08/14 - 000003 01/09/2014 :

- une entrée en stock pour une quantité de 2 : N° Lot : 01/09/14 000004
- une entrée en stock pour une quantité de 1 : N° Lot : 01/09/14 000005

### Mouvements de Sorties présents sur la base :

01/09/2014 :

- 1 Sorties prévisionnelles pour une quantité de 1 (allouée au N° de Lot entrée : 21/08/14 000001)
- 1 Sortie prévisionnelle pour une quantité de 1 (allouée au N° de Lot entrée : 22/08/14 000002 pour une Pièce)

02/09/2014 :

- 1 Sortie physique pour une quantité de 1 (allouée au N° de Lot entrée : 21/08/14 – 000002 pour la quantité restante de 1)

03/09/2014 :

- 1 Sortie prévisionnelle pour une quantité de 1 (allouée au N° de Lot entrée : 22/08/14 – 000003)

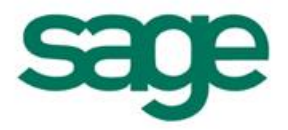

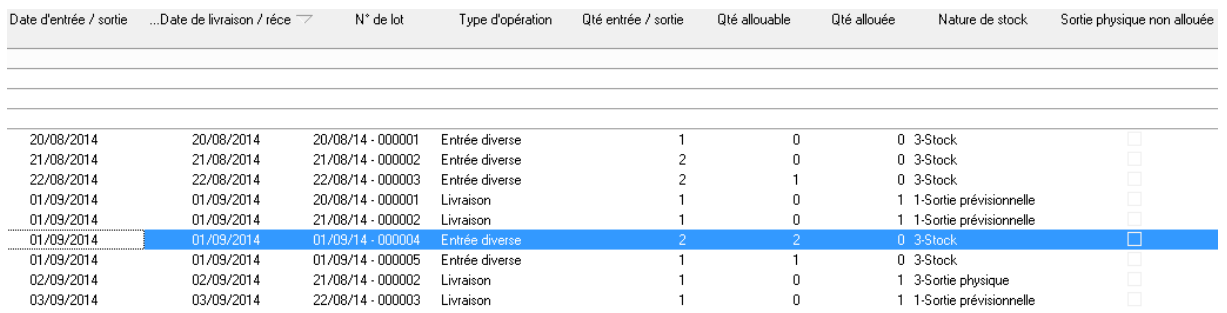

# <span id="page-2-0"></span>II. Pièce d'Inventaire au 31/08/2014 :

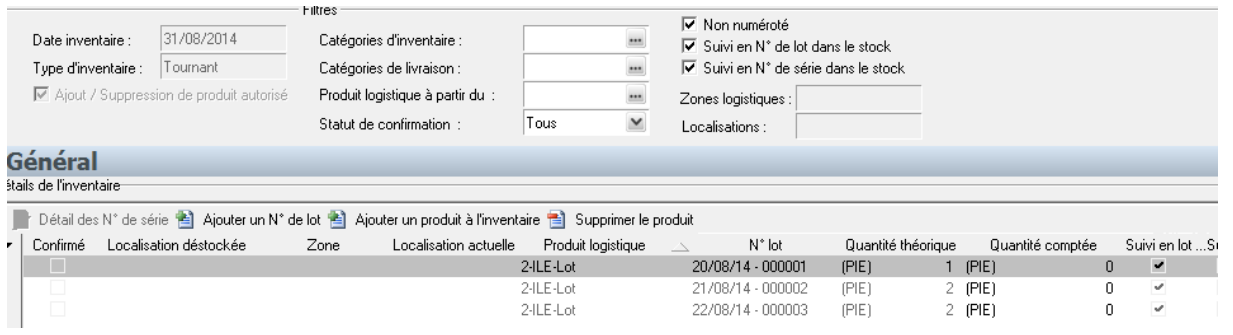

Sur cet Inventaire on constate une quantité comptée de 0.

Lors de la validation de celui-ci, une perte d'Inventaire doit être constatée.

Pour cela, il faut que le programme trouve une quantité disponible de 5 antérieure à la date d'Inventaire afin de générer la perte d'inventaire.

C Lors de la validation de l'inventaire le message suivant apparait :

- $\Rightarrow$  Des désallocations s'effectuent pour le produit 2-ILE-Lot sur le dépôt BDX :
	- o on commence par désallouer les sorties prévisionnelles afin d'obtenir du stock allouable
- La validation de la pièce d'inventaire INV BDX000040 a échoué

Le stock du produit 2-ILE-Lot est insuffisant sur le dépôt BDX pour une sortie/livraison au 31/08/2014

Le processus recherche une quantité disponible de 1 calculée de la façon suivante : Perte Inventaire *(Quantité théorique – Quantité comptée)* – Quantité Disponible - Quantité désallouée *(Sortie prévisionnelle)* : dans notre exemple : (5 -0)-1-3 = 1

Ne trouvant pas de quantité entrée à allouer pour constater la perte d'Inventaire, celui-ci ne peut pas être validé.

En effet, pour les Articles suivis en N ° de lot :

- o Les sorties négatives ne sont pas autorisées sur les produits suivis en lot
- o Même si une entrée à une date supérieure existe, la desalocation de la quantité sortie physique ne peut se faire pendant le traitement de validation contrairement à un article non suivi en N° de Lot

o

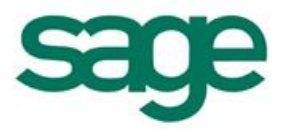

Il est donc nécessaire d'effectuer les manipulations suivantes :

 $\Rightarrow$  En consultation des mouvements de stocks, afficher les sorties physiques supérieure à la date d'Inventaire et rechercher celle allouant une Entrée antérieure à la date d'inventaire. Dans notre exemple : la sortie physique du 02/09 alloue une Entrée à la date du 21/08/2014.

Sur ce mouvement il faut :

- o Clique droit origine du mouvement de sortie
- o Cliquer sur le lien : N° de livraison
- o Sur la ligne Article du Bon de livraison cliquer sur le bouton S/L et ré affecter un n° de Lot ayant une date supérieure à l'Inventaire.

Lors de la re-validation de l'inventaire, ce dernier s'effectuera en indiquant les desallocations de sorties prévisionnelles et génèrera les pertes d'inventaires suivantes qui sont allouées aux mouvements d'Entrée antérieurs à la date d'Inventaire.

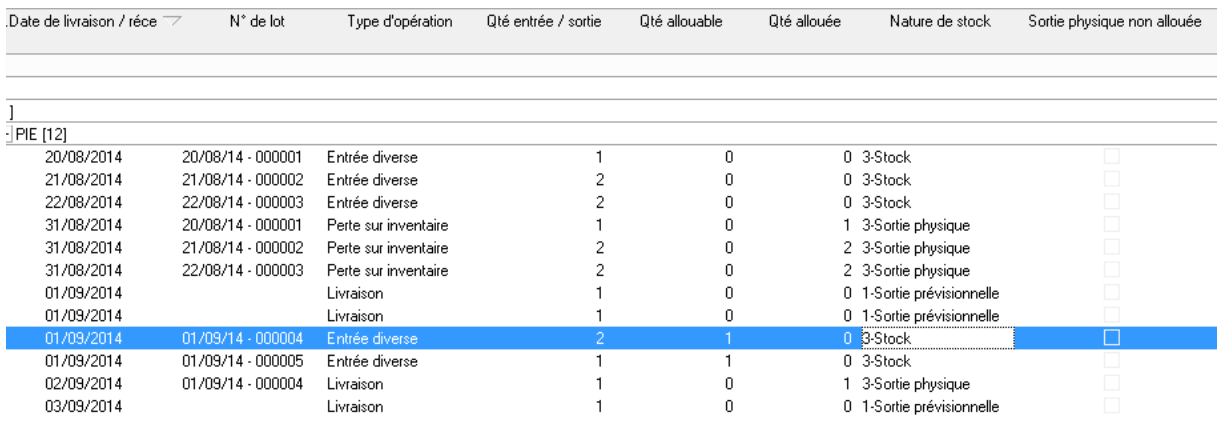